【Windows パソコン用】学校のパソコンを自宅の Wi-Fi につなぐ方法

準備するもの

・自宅の Wi-Fi のネットワーク名(SSID)とパスワード(暗号化キー)が書いてあるもの ※無線 LAN ルーターの裏側や底面、インターネット契約時の設定情報シートなどに記載されて います。くわしくは、別紙「Wi-Fiのネットワーク名(SSID)とパスワード(暗号化キー) について」をご覧ください。

- ・児童生徒に配布した G Suite のアカウント(メールアドレス・パスワード)
- 1 パソコンの電源を入れて、しばらく待ちます。「とばす」ボタンが表示されたら、「とばす」をク リックします。

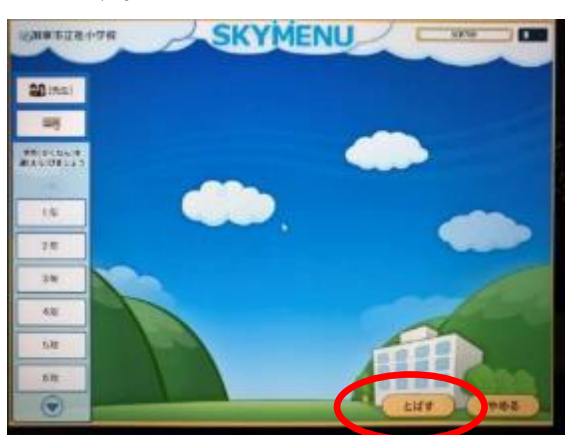

2 画面右下の Wi-Fi のボタンをクリックします

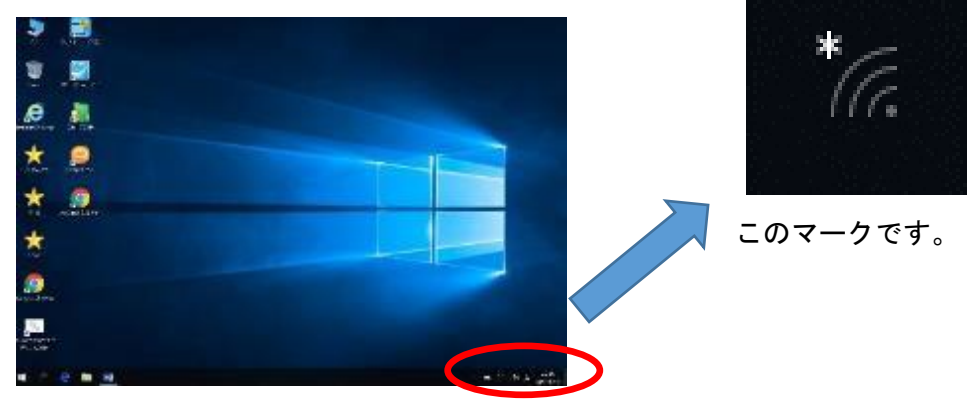

3 パソコンが認識している Wi-Fi のネットワーク名が表示されますので、自宅のWi-Fiのネッ トワーク名を選択して、「接続」をクリックします。

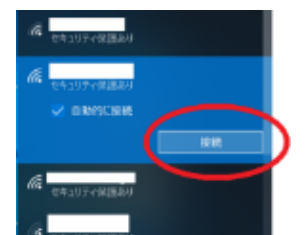

4 「ネットワークセキュリティキーの入力」欄に Wi-Fi のパスワードを入力し、「次へ」をクリッ クします。

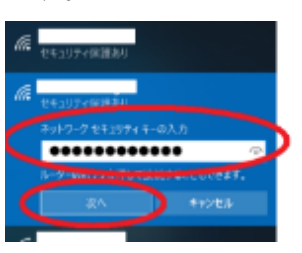

5 Wi-Fi のマークが次のようになれば、インターネットに接続できています。

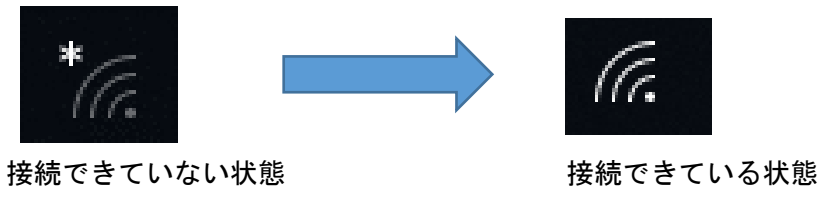

6 デスクトップの「ネットにつないだ後に押してください」をダブルクリックします。

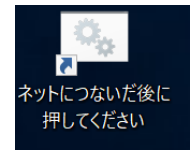

 パソコンに、Wi-Fi 設定が保存されます。次回からは、手順3で選択した Wi-Fi を選んで「接続」 をクリックすると、インターネットにつなげることができます。(2回目以降はパスワードを入力 する必要はありません。)

【2回目からのインターネット接続方法】

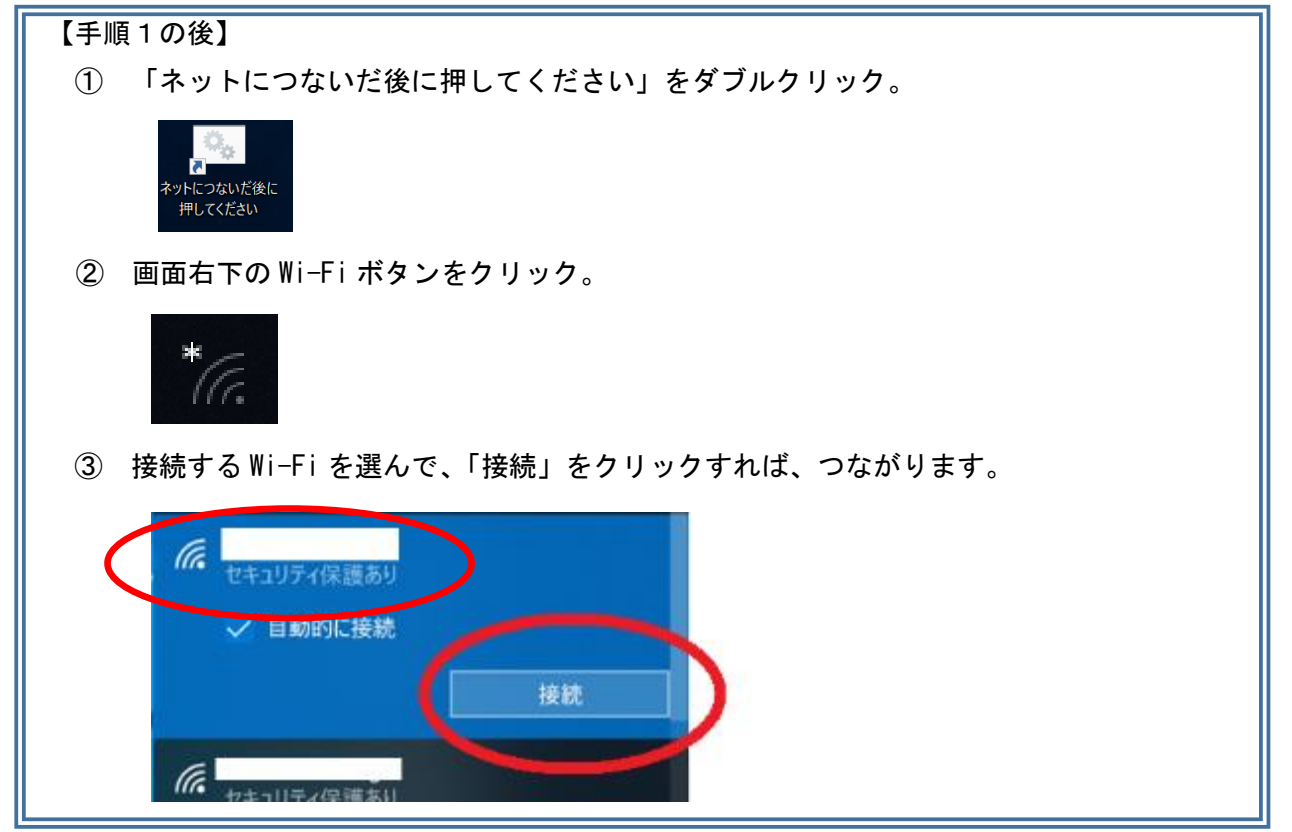

7 G Suite の使い方

(1)デスクトップの「かとう学び応援サイト」をクリックします。

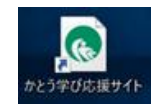

※※物理が「シメドカンド」という。 こうぞう こうじゅう トレカンク集です。

(2)次のような画面(プロキシサーバーへのログイン)が表示されるので、「ログイン」をクリック します。

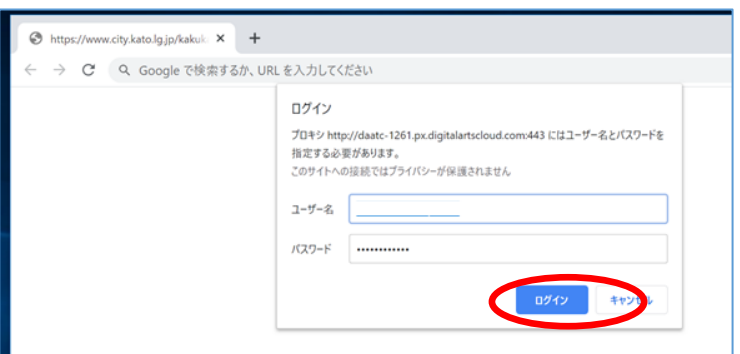

※ユーザー名とパスワードは自動的に入力されるように設定しています。そのまま「ログイン」 をクリックしてください。

 ※学校のパソコンでインターネットを使用する際、プロキシサーバーを経由させることで、ウイ ルス感染対策や有害サイトへの接続防止(フィルタリング)を行っています。プロキシサーバ ーにログインせずにインターネットに接続することはできません。

(3)「かとう学びポータル(G Suite for Education)」をクリックすると、G Suite のメールアド レス、パスワードの入力画面が表示されます。

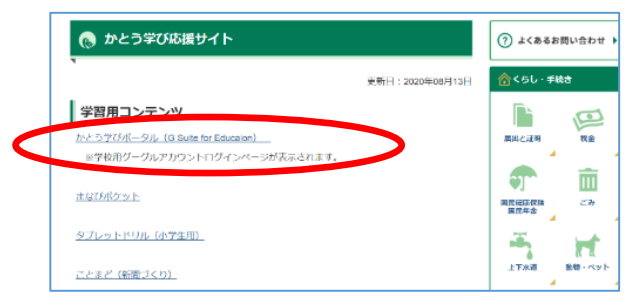

(4)子どもの G Suite のメールアドレス、パスワードを入力すると、「かとう学びポータル」が表 示され、G Suite へのログインが完了します。

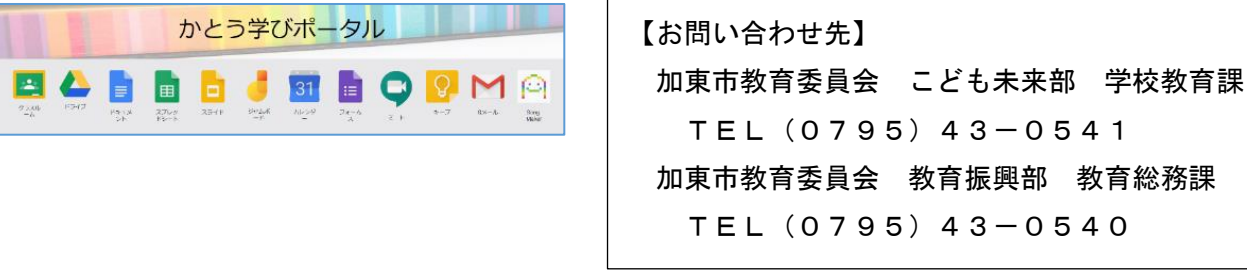